## ADVISEMENT IN SELF-SERVICE REVIEWING YOUR ADVISEE'S COURSE PLAN

**IMPORTANT:** In order for this process to work, your advisees have to request a review of their plan in Self-Service. This option is available for the student to select under "**Student Planning" / "Plan & Schedule**" in Self-Service. The student add their course sections to their plan for the term, selects the "**Advising**" option, and clicks the "**Request Review**" button. Please see screenshot below. You will receive notification the student has requested review of their plan.

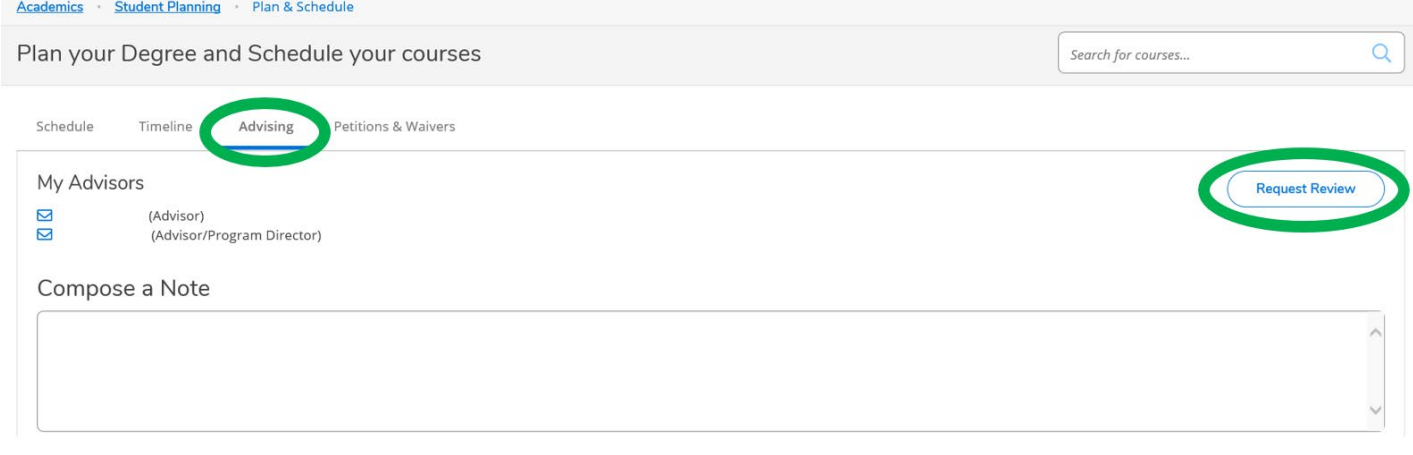

#### **ADVISOR APPROVAL**

### **STEP ONE**: Select the "**Advising**" option.

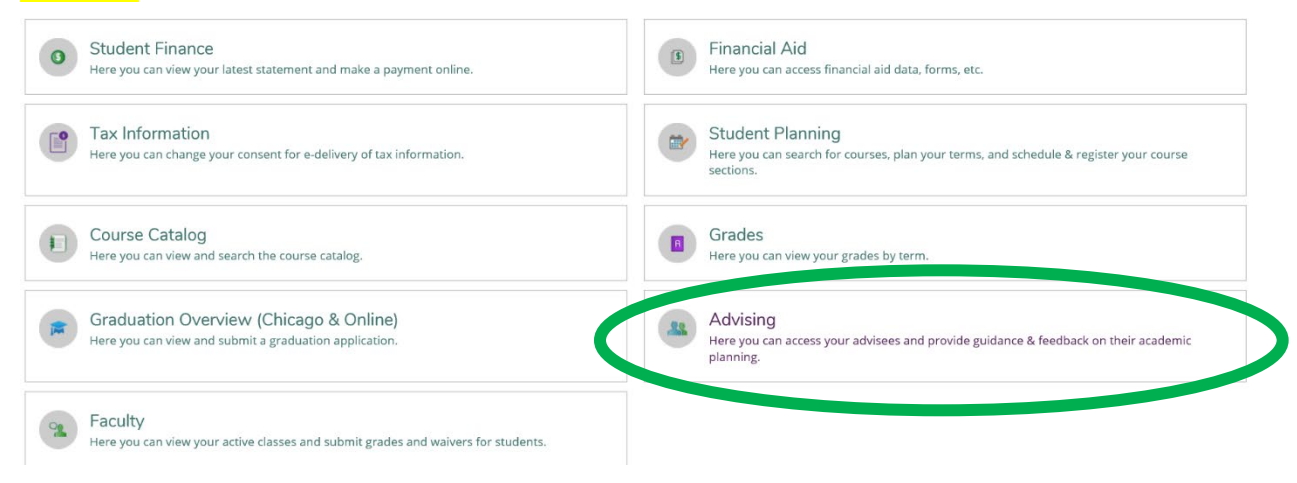

**STEP TWO**: Type the name **OR** student ID of the student's record you wish to view or select from the list below. If you do not see a student that should be your advisee, please remember to connect with your department's representative that assigns advisors.

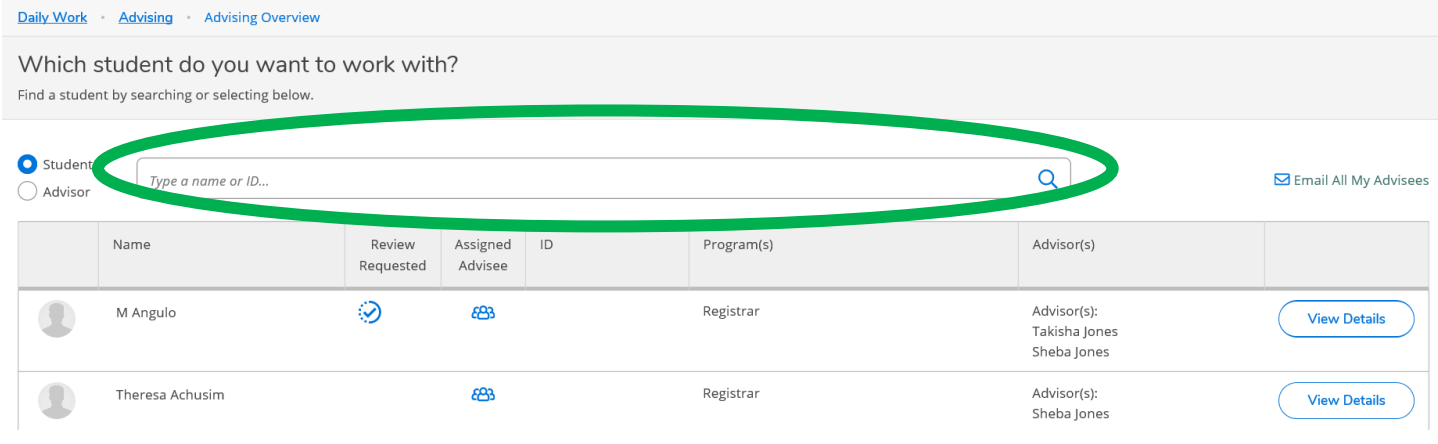

When your advisee has selected the option requesting you to review their plan, you will see this pop up upon entry to the list of your advisees. You will also see a check mark under the "**Review Requested**" column next to the student's name.

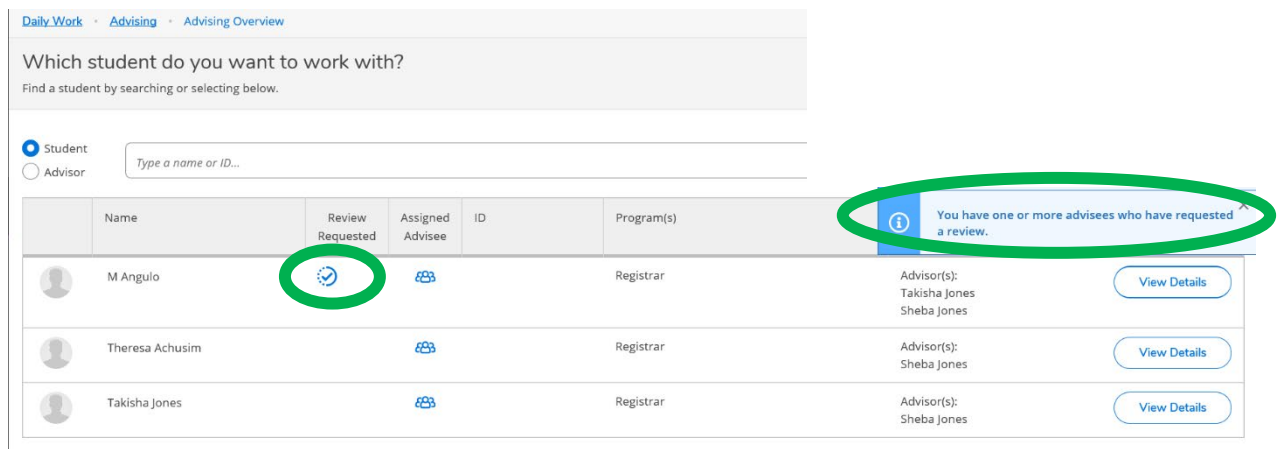

# **STEP THREE**: Select the "**View Details**" button.

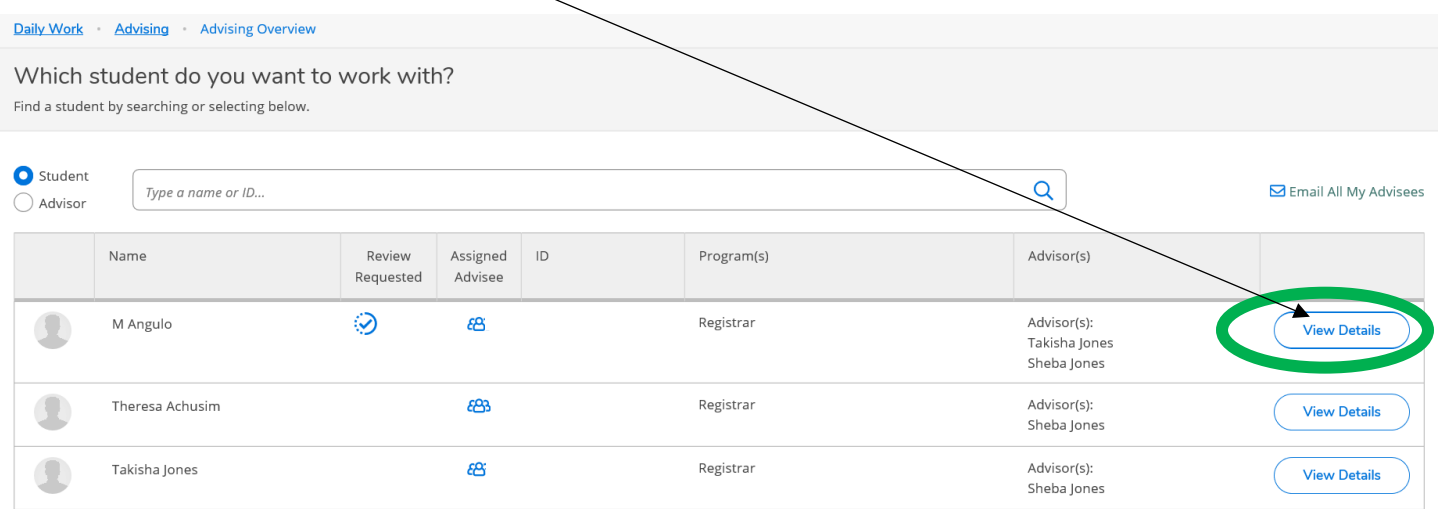

**STEP FOUR**: Review your advisee's course sections for the current registration period.

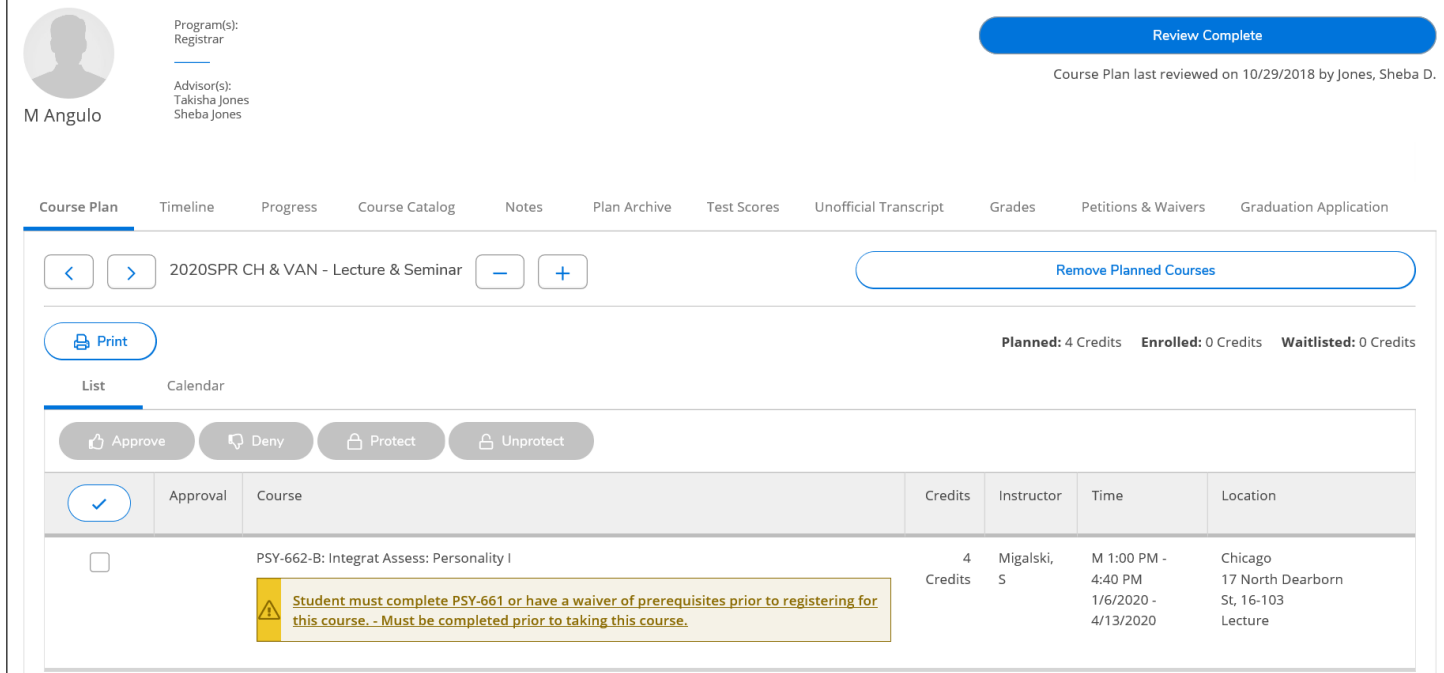

#### **IMPORTANT:**

**The student needs to ensure they select an actual section (example: PSY-662-B) and not a course (example: PSY-662). If the student has not selected an actual section, you can still approve, but they will not be able to register.**

**STEP FIVE**: \*\*\*REQUIRED\*\*\* - Click the box next to each course and select " $\triangle$ Approve" or "<sub></sub>Deny".

**IMPORTANT: Your approval does not: override prerequsistes or any other registration restriction or hold or allow the student to register before their registration access time.**

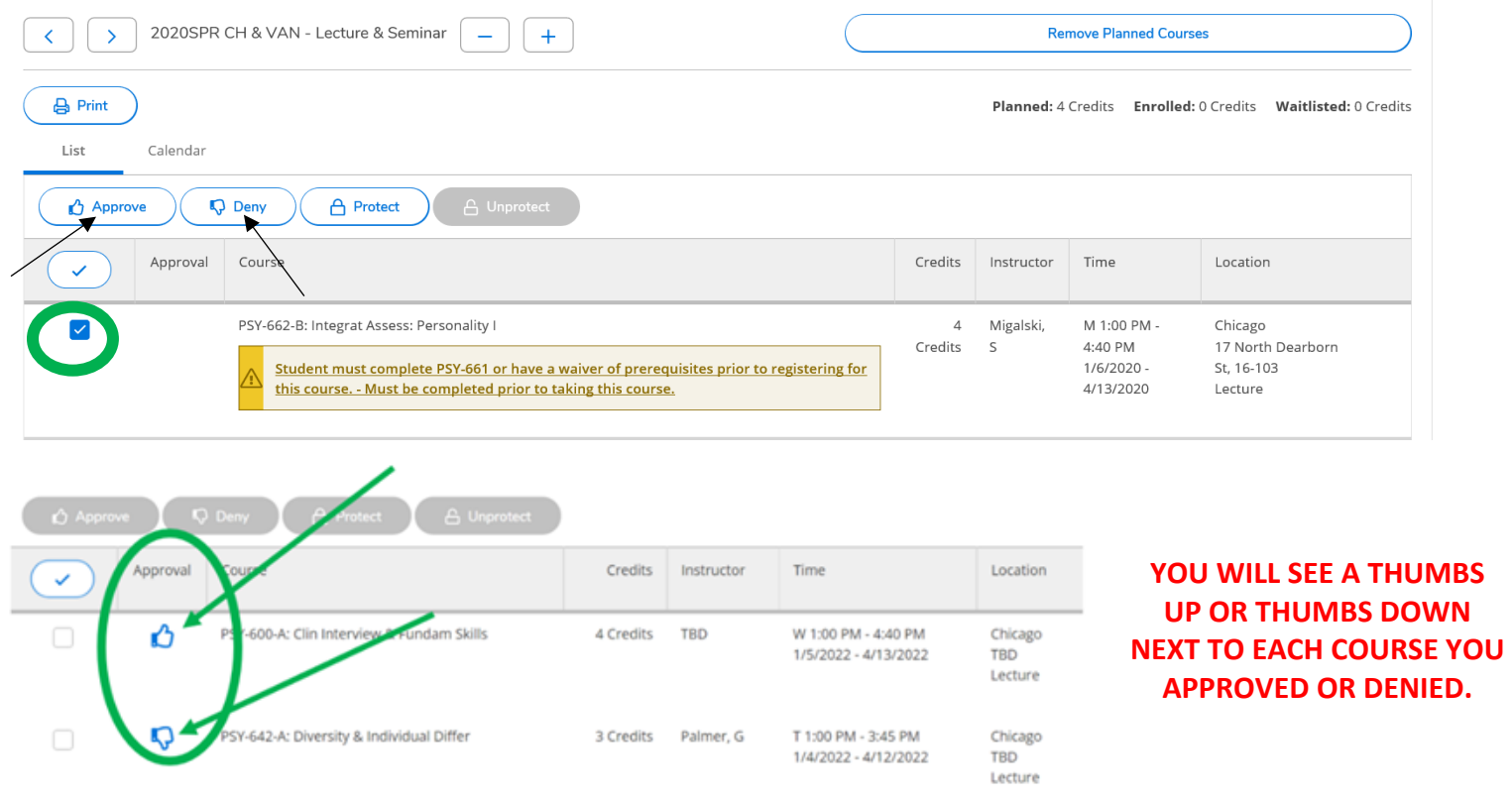

**STEP SIX**: Click the "**Review Complete**" button once you reviewed your advisee's plan and have approved or denied their selections. This alerts your advisee you have completed review of their plan.

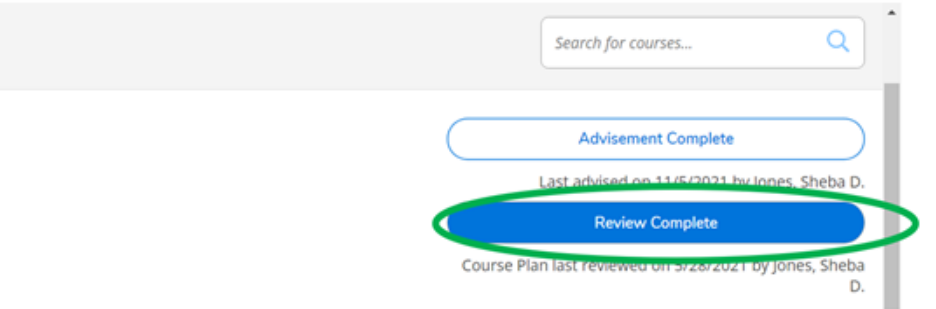

**STEP SEVEN**: You will be presented with the option to **archive the advisee's course plan**. Click "**Archive**" to retain for your records. **STRONGLY ENCOURAGED - just in case there are questions now or in the future).**

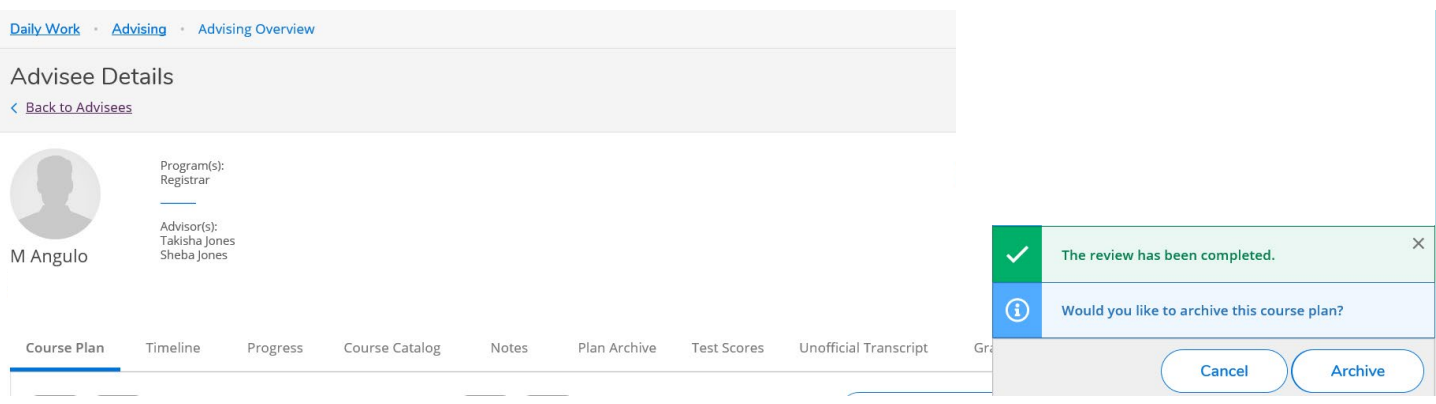